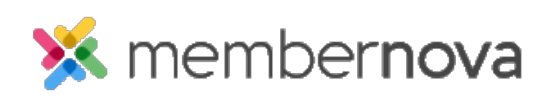

[Help Articles](https://www.membernovasupport.com/kb) > [Administrator Help](https://www.membernovasupport.com/kb/administrator-help) > [Products](https://www.membernovasupport.com/kb/products) > [How do I configure the store order](https://www.membernovasupport.com/kb/articles/store-order-settings) [settings?](https://www.membernovasupport.com/kb/articles/store-order-settings)

How do I configure the store order settings?

Ron M. - 2022-12-23 - [Products](https://www.membernovasupport.com/kb/products)

The store order settings lets you define the email templates that should be sent out to both staff and to the buyer. You also define the confirmation message; the message that will appear after a customer has made a purchase. Below are the steps to get to the Store Order Settings:

- 1. Click **Settings** or the **Gear icon** on the left menu.
- 2. Click the **E-Commerce & Financial** tab.
- 3. In the E-Commerce section, click the **Store Order Settings** link.
- 4. In the **Email Templates** section, you can configure these options:
	- **Confirmation To Admin** This section is used to set the email, as well as sender & recipient profiles for the email sent to the Administrator regarding the store order.
		- **Select Template Type** Select System to use the System Default Store Order Confirmation (Admin) email template. Select **Custom** to select your own Custom Email Template.
		- **Select Template -** If you have selected **Custom** as the template type, use this drop-down to select your Custom Email Template. Otherwise, the system default will be used.
		- **To**  Select the Recipient Profile the email replies to the Store Confirmation sent to the Admin, will be sent to.
		- **From**  Select the Sender Profile the email confirmations will appear from.
	- **Confirmation To Buyer**
		- **Select Template Type** Select **System** to use the System Default Store Order Confirmation (Buyer) email template. Select **Custom** to select your own Custom Email Template.
		- **Select Template** If you have selected **Custom** as the template type, use this drop-down to select your Custom Email Template. Otherwise, the system default will be used.
- **To -** Select the Recipient Profile the email replies from the Donors will be sent to.
- **From -** Select the Sender Profile the email confirmations will appear from.

Note

Learn more about creating custom [Sender Profiles](https://www.membernovasupport.com/kb/articles/what-are-sender-profiles), [Recipient Profiles,](https://www.membernovasupport.com/kb/articles/what-are-recipient-profiles) and [Custom Email](https://www.membernovasupport.com/kb/articles/custom-email-templates) [Templates.](https://www.membernovasupport.com/kb/articles/custom-email-templates)

- 1. The **Confirmation Message** section is an editor where you can edit the content that will be displayed when a successful purchase is made.
- 2. Click **Save.**